# Tisk

Informace ohledn nastavení tisku, tiskáren a Yeaení problému s tiske

- [Nastavení](#page-1-0) tisku
- [Automatické nastave](#page-5-0)ní tisku
- [Tiskárna netiskne 
esky s](#page-7-0) diakritikou
- [Tiskárna neposune dostate
n papír pY](#page-8-0)i tisku ú
tenky
- [PYi tisku nevyjede celá ú
tenka a 
ást z](#page-9-0)ostává v tiskárn
- [Na ú
tence se na za
átku tisknou Yádky,](#page-10-0) které tam nepatYí
- [Parametry tiskárny Xprinter XP T](#page-11-0)58 / Bluetooth
- [Jak vyresetovat tiskárn](#page-12-0)u XPrinter
- [Spárování tiskárny Zoneric](#page-13-0)h AB-330M
- [Spárování tiskárny SEIK](#page-14-0)O RP-D10
- [Parametry nastavení tiská](#page-15-0)ren Rongta
- [Xeaení chyby tisku tiskárna netiskne n](#page-16-0)ebo tiskne apatn
- [Tisk QR platebníh](#page-18-0)o kódu
- [Tisk etiket na etiketova](#page-22-0)cí tiskárn

### <span id="page-1-0"></span>**Nastavení tisku**

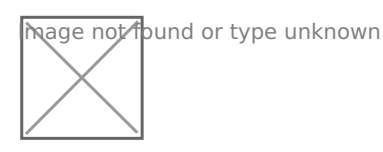

#### **Ověření funkčnosti tiskárny**

- 1. Ujistěte se, zda je tiskárna zapojena do sítě (nebo má nabitý akumulátor) a jestli je správně vložen papír.
- 2. Pro kontrolu funkčnosti tiskárny a zjištění parametrů jako šířka tisku je dobré vytisknout zkušební stránku.
- **Rongta**: ujistěte se, že je tiskárna vypnuta. Držte tlačítko **FEED** a během toho tiskárnu zapněte.
- **Cashino**: ujistěte se, že je tiskárna vypnuta. Podržte tlačítka **Power** a **Feed** současně
- Pokud používáte tiskárnu jiného výrobce, postup k vytištění zkušební stránky naleznete v přibaleném návodu, nebo na webu výrobce.

### Přidání nové tiskárny

V kartě **Tiskárny** klikněte na volbu **Přidat tiskárnu**. V dialogovém okně vyberte požadovaný typ tiskárny

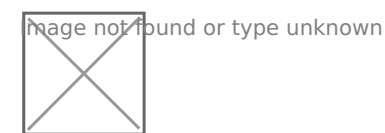

#### Síťová/WiFi tiskárna

Ujistěte se, zda je tiskárna připojena do stejné sítě jako zařízení s aplikací KASA FIK . Tiskárna musí mít přidělenou IP adresu. Aplikace také umožňuje jednoduché vyhledání tiskárny na síti. Stistněte tlačítko **VYHLEDAT NA SÍTI.** Aplikace automaticky provede všechny IP adresy na síti a nabídne zařízení s IP adresou kterou nalezne.

Sou asnou IP adresu tiskárny zjistíte podr~ení tla ítkem FEED pYi musí být ve stejném adresním rozsahu jako pokladna. IP Adresa je 192.168.x.xx nebo 10.0.x.x

Pozor - astá chy biast te se, ~e Váa síeový router nepYid luje adres IP tiskárny. Mohlo dojít k tomu, ~e jiné zaYízení na síti dostane st tiskárna. Doporu ujeme DHCP vhodn nastavit a vy lenit rozsah IP a nemohlo dostat duplikát.

#### USB tiskárna

ZaYízení se Vás zeptá, poda cod htc a polikaci pYístup k zaYízZaáku SrB ptreo toto zaYízení USB pou~ít jako výkhikní te OrKapro potvrzení volby.

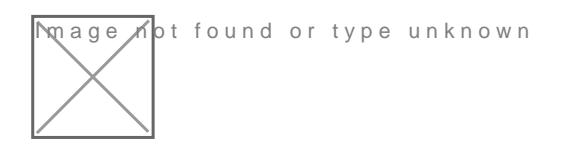

#### Bluetooth tiskárna

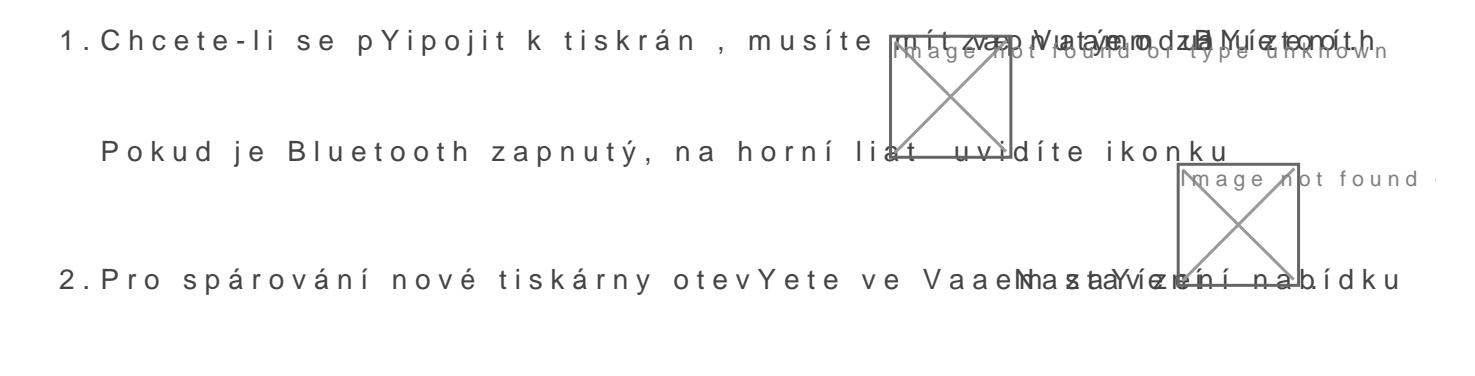

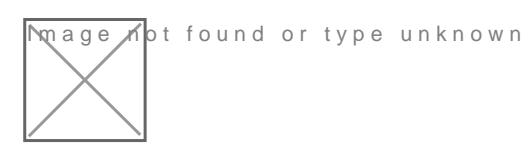

3Pro spárování s tiskárnoPulNz(atolyopjtCeashino PODP-0lla klikn te na tl@aKítko

4 Pokud spárování prob hlo úspan, v seznamu pYipojených zaYízení názvem Vaaí tiskárny.

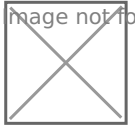

**Image hot found or type unknown** 

5 Nyní se vraete do aplikace Kasa FIK. Tiskárna se nastaví automatic

### Nastavení pYipojené tiskárny

Do nastavení tiskárny se dostanete pYi vytváYení nové tiskárny. Poku parametry ji~ existující tiskárny, v hlav Nafantanvennu í Einscklafenya v sekci Nainstalované tiskákhikn te na zaYízení, které chcete upravit.

Zadejtmeáze vtiskárny a vyhedrtesu po~adované tiskárny:

- · Usíeové tiskárznaydejte IP adresu tiskárny.
- Tiskárna pYipojená UpSbBnkoadoíelu je ozna ená popiskem ve formátu USB:výrobce/typ tiskárny(
íslo:
íslo) .
- U bluetooth iskárny si mo~ete adresu ov Yiz kwyat esbkní ustrnánky

Pro správné fungování tiskárny je nezsbovtáný masotævtitznako na Yotálotek parametro tiskárny. Pro optimální spotYebu papíru nastavte nejvyaaí h Yádek na ú tenku vejde. PYília velký po et znako poznáte podle toho, hodnot veael na jeden Yádek, se vytiskne na dva Yádky.

Pokud ú tenka po vytisknutí nevyjedeodosalázenzív startáenok vootYebný po et Ya Mo~ete také napbaveitt kopií ú tenakydalaí parametry tisku.

Pro kontrolu vytiskn te zkuaební ú zkena abvolbiosuk

#### Nastavení vzhledu ú tenky

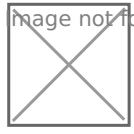

 $\overline{m}$ age  $\overline{\Lambda}$ ot found or type unknown

#### Nastavení tisku kopie ú tenky

V Nastavení - Tiská znvyolte zadanou tiskárnu. U konkrétní tispkcá renty k jcep inní ú
tenky.

### Nahrání vlastního loga

Aplikace podporuje fBoMmPaátPyNG Vytisknuzíkmaaební stránnaký aaí tiskárn zji aíYku vytisknuté ú tenky. Obrázek loga upravte tak, aby odpovídal aíY do Vaaeho zaYízení. Klikn te na ikonu fotoaparátu a najd te o\bírgáeceok v [správném formátu loga nale](https://manual.kasafik.cz/books/obecn%C3%A9-informace/page/jak-p%C5%99esn%C4%9B-zform%C3%A1tovat-hlavi%C4%8Dku-na-tisk%C3%A1rn%C4%9B)znete zde.

Aplikace ve verzi FREE neumo~Huje tisk loga

### Vypnutí tisku ú tenky

Pokud si pYi prodeji chcete navolit jesli ú tenka bude vytisknuta nebo Nastavení - Nastavení tisku - Automatický tis Niáús Iteechnkyna platební obraz budou tla ítka TISK a ZAPLACENO. Stisnutím zaplaceno provedete fisk nebude vytisknuta ú tenka. Pokud chcete vytisknout ú tenku pozd ji, lz ú
tenek a vytisknout kopii.

# <span id="page-5-0"></span>**Automatické nastavení tisku**

Aplikace disponuje automatickým nastavením tiskárny. Nastavení se provede při otevření aplikace. Automatické nastavení se týká pouze následujících tiskáren:

- OKPrint (USB)
- PTP-II (Bluetooth)
- RTP02 (Bluetooth)
- Ronta RP58
- Ronta RP80
- KASA FIK ORANGE
- KASA FIK HIT
- KASA FIK HIT XL
- KASA FIK PROFIK

#### **Jak automatické nastavení funguje**

Pokud v systému není žádná tiskárna, aplikace ji automaticky přidá na seznam. Pokud chcete přidat jinou tiskárnu, která není na seznamu, musíte ji ručně nastavit v nastavení aplikace. Po úspěšném nastavení se na spodní části obrazovky zobrazí potvrzení o provedené akci.

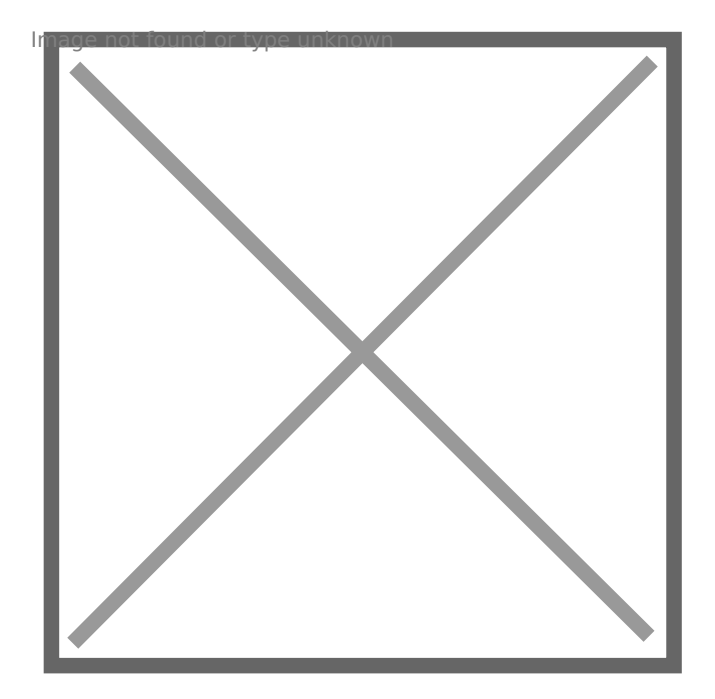

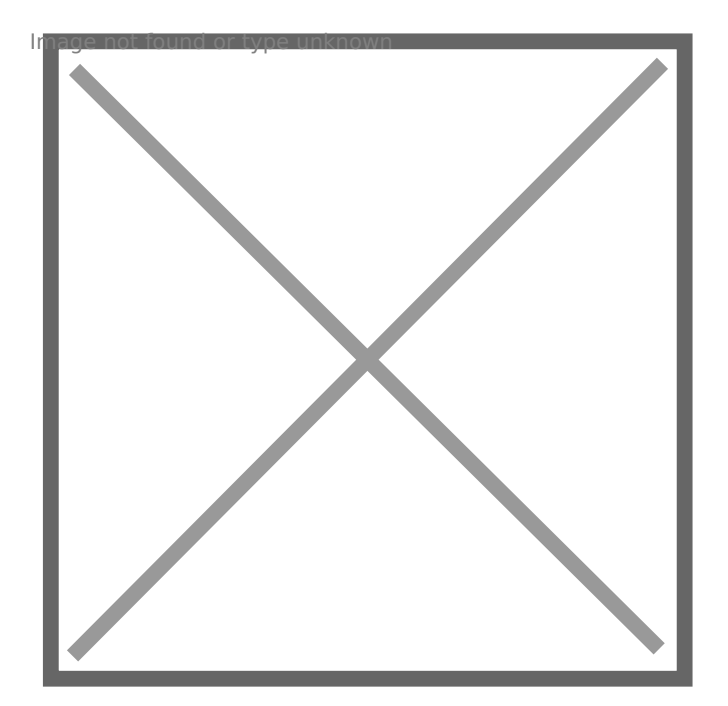

## <span id="page-7-0"></span>**Tiskárna netiskne česky s diakritikou**

Pro tyto případy doporučujeme nastavit tisk v rastrovém režimu. Veškerý text je vykreslen jako obrázek v aplikaci a přenesen jako obrázek přímo do tiskárny. To nám umožňuje tisk v češtině i na tiskárnách, které diakritiku přímo nepodporují.

V **Nastavení – Tiskárny** – zvolte tiskárnu a zapněte možnost tisku v rastrovém režimu

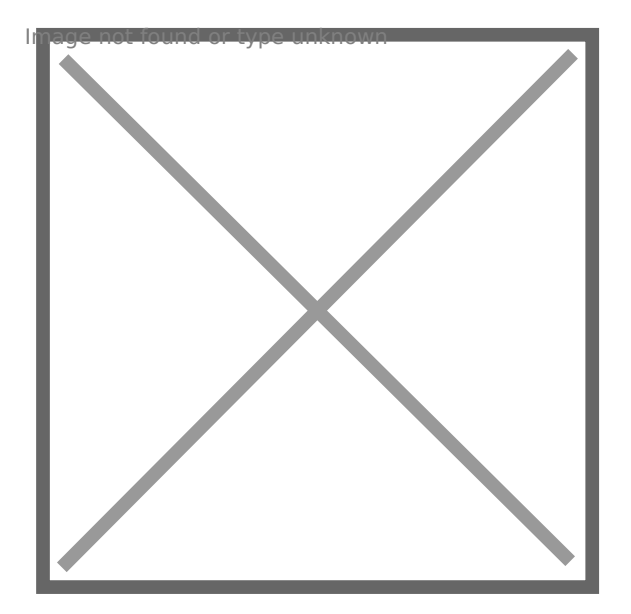

# <span id="page-8-0"></span>**Tiskárna neposune dostatečně papír při tisku účtenky**

Každá tiskárna má různou délku řezu papíru. Doporučujeme tedy zvolit odsunutí v nastavení tak, aby vyhovovalo konkrétní tiskárně.

### **Nastavení odsazení**

V **Nastavení – Tiskárny – Vyberte tiskárnu** si zadejte počet řádků, které se mají přidat při tisku. Najděte tu nejvhodnější hodnotu. Často mezi 3-6 řádky je ideální nastavení vyhovující běžným potřebám.

# <span id="page-9-0"></span>**Při tisku nevyjede celá účtenka a část zůstává v tiskárně**

Každá tiskárna může vyžadovat různá nastavení pro ořezání nebo posunutí papíru během tisku. V aplikaci KASA FIK, pod Nastavením, vyberte konkrétní tiskárnu a vložte požadovaný počet řádků v poli "**odsazení stránky**". Tímto nastavením lze upravit posun papíru během tisku účtenky. Optimální hodnota se pohybuje mezi 3 a 8 řádky v závislosti na typu tiskárny.

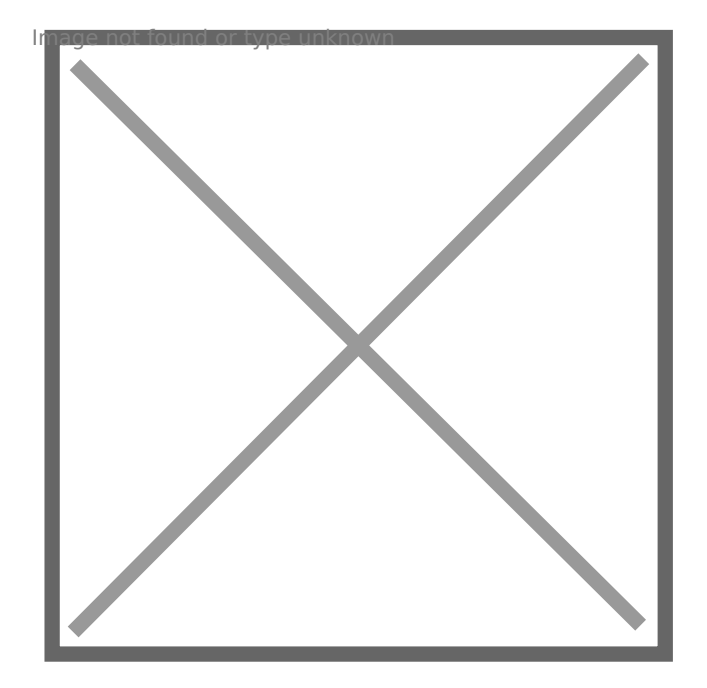

# <span id="page-10-0"></span>**Na účtence se na začátku tisknou řádky, které tam nepatří**

Na některých zařézeních s připojenou Bluetooth tiskárnou narážíme občas na problém, kdy účetenka obsahuje informace o zařízení, a 2-3 řádky textu.

Tento problém není zaviněný aplikací KASA FIK ani tiskárnou, ale aplikacemi nebo zařízeními třetích stran. Jiné zařízení se snaží komunikovat s tiskárnou a tiskárna tyto komunikační data jen vytiskne.

Ověřte, že

- Nepoužíváte žádné Bluetooth handsfree
- Nepoužíváte žádný zálohovací program, který by mohl používat Bluetooth k vytvážení záloh
- Máte vypnutý sdílení dat přes Bluetooth

Pokud i přes to se problém opakuje, kontaktujte naši technickou podporu.

## <span id="page-11-0"></span>**Parametry tiskárny Xprinter XP T58 / Bluetooth**

- 1. V **Nastavení tiskárny přidejte Bluetooth tiskárnu**
- 2. V nastavení tiskárny se ujistěte, že máte vybranou Bluetooth tiskárnu Printer001 a je sprárovaná
- 3. **Druh spojení vyberte volbu C**
- 4. Bodů na řádek 384
- 5. Počet znaků na řádek 32

nage not found or type unknown

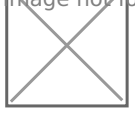

## <span id="page-12-0"></span>**Jak vyresetovat tiskárnu XPrinter**

Někdy se samovolně může stát, že tiskárna XPrinter se přepne do činského režimu. Pokud tiskárna tiskne čínské znaky, prosím proveďte tzv. hard reset.

- 1. Tiskárnu připojte pomocí přiloženého USB kabelu do vašeho PC a tiskárnu zapněte
- 2. Stáhněte si na našich stránkách v sekci ke stažení aplikaci **Xprinter\_Tool\_V3.0C.rar/.zip**
- 3. Soubor rozbalte a spusťte aplikaci **Xprinter**
- 4. dále postupujte podle kroků **pod obrázkem** a ujistě te se, že máte vše **správně**

# <span id="page-13-0"></span>**Spárování tiskárny Zonerich AB-330M**

- 1. Ověřte si, že tiskárna je ve vypnutém stavu (Nesvítí žádná LED)
- 2. Podržte tlačítko POWER min. 3 vteřiny, dokud se nerozsvítí modrá LED MODE
- 3. Proveďte spárování v Android nastavení

mage not found or type unknown

# <span id="page-14-0"></span>**Spárování tiskárny SEIKO RP-D10**

- 1. Zapněte tiskárnu
- 2. Na zadní straně zmáčkněte malé miktro tlačítko na 5 vteřin
- 3. V nastavení Android spárujte tiskárnu. Pokud vyžaduje PIN zadejte 0000 hage not found or type unknown

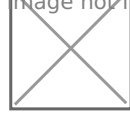

Mage not found or type unknown

## <span id="page-15-0"></span>**Parametry nastavení tiskáren Rongta**

V **Nastavení** – **tiskárny** – **přidejte USB tiskárnu**

#### **Rongta RP80**

- 1. Bodů na řádek 576
- 2. Počet znaků na řádek 48
- 3. Řezačka typ Epson
- 4. Podporuje rastrový i textový tisk

## <span id="page-16-0"></span>Xeaení chyby tisku tiskárna netiskne ne tiskne apatn

#### Tiskárna netiskne vobec

Pro stolní zaYízení HIT s kolébkovým vypína em vypn te zaYízení a po znovu zapnete. Po spuat ní by tiskárna m la být funk ní. PYed zapnutí pod obrazovkou je v poloze ON.

### Tiskárna tiskne sm s náhodnýc ne
itelných znako

Zkuste zaYízení úpln vypnout, tak~e ho vyjmete ze zásuvky po dobu 1 zapnte. Po restartování by mla být tiskárna pln funk
ní.

### **Z tiskárny vyjíždí pří tisku prázdný papír**

Pokud máte problémy s tiskem, může být příčinou špatně vložený kotouček. Termocitlivý kotouček musí být vložen správnou stranou směrem ke tiskové hlavě. Je důležité si uvědomit, že kotouček je termocitlivý pouze na jedné straně, na druhé straně není. Pokud tiskárna nevytiskne účtenku správně, zkuste kotouček otočit v tiskárně.

### **Zkušební tisk**

Pokud chcete zkontrolovat funkčnost vaší tiskárny, můžete použít funkci zkušebního tisku. Tato funkce je k dispozici u většiny tiskáren pro pokladny.

- 1. Pokud máte tiskárnu s kolébkovým vypínačem, vypněte tiskárnu a držte **tlačítko "feed"** po dobu zapnutí.
- 2. Tiskárna by měla následně vytisknout zkušební stránku po ulovnění tlačítka feed
- 3. Pokud máte externí tiskárnu, vypněte ji kolébkovým vypínačem a při zapnutí držte tlačítko "feed" po dobu 2 sekund. Po uvolnění tlačítka "feed" tiskárna vytiskne zkušební stránku.

### <span id="page-18-0"></span>Tisk QR platebního k

Aplikace umo~Huje tisk QR Platba platebního kódu na ú tence. Více o na webbuttps://gr-platba.cz/

Pozor - Platba QR kódem není bezpe ná ani pro zákazníka ani pro Je nutné v~dy ov Yit bankovní ú et obchodníka, ~e platba dPdatbave QR kódem je velmi jednoduae zneuNiíkvánamedoveYujte zákazníkovi.

#### Na co si dát pozor s QR platba

1. Ztráta spotYebitelské ochrany

- Jakmile zákazník odeale peníze prostYednictvím QR kódu, ztrácí navrácení pen z bez asistence obchodníka. To znamená, ~e pokud nebo podvodu, zákazník se nemo~e jednoduae obrátit na banku s pen z, co~ je b ~né u n kterých jiných platebních metod, jako jso
- 2. Riziko podvr~ení a nesprávného ú tu
	- Zákazník si musí být jistý, ~e naskenováním QR kódu posílá pení Pokud dojde k podvr~ení QR kódu, mohou být peníze omylem zasl podvodníka. Je dole~ité ov Yit detaily platby pYed jejím potvrzen pou~ívat oficiální aplikace nebo platformy, které poskytují dodate
- 3.Omezené mo~nosti reklamace :
	- V pYípad, ~e zákazník neobdr~í slu~bu nebo zbo~í, nebo pokud reklamací ástky, nemo~e se spolehnout na banku pro Yeaení t ch Veakeré reklamace je nutné Yeait pYímo s obchodníkem, co~ mo~ zdlouhavé.
- 4.Nutnost ru
ního ovYování ze strany obchodníka :
	- Obchodník musí pe liv kontrolovat, zda platba byla pYijata ve sp v as. Pokud banka nepYevede peníze ihned, mo~e být obtí~né ryc transakce skute n prob hla. To mo~e vést k potenciálním konflikt poskytování slu~eb nebo zbo~í.

#### Nastavení tisku QR platebního kódu na ú t

- 1. V Nastavení Faktursaic p Yidejte bankovní ú et
- 2. V Nastavení Nastavení tizan te volisk QR platebního kódu

Následn pYi tisku ka~dé ú tenky bude vytisknut QR platební kód s ban hodnotou.

#### Evidence platby QR platbou

V Nastavení - Platební metadpn te platební QR todu atební kód

[Následn pYi platb zvolte QR platební kód jako formu platbu.](https://manual.kasafik.cz/uploads/images/gallery/2024-01/e4713kH0dIlEILnC-screenshot-20240112-093938.png) 

V pYehledu tr~eb pak následn zaplacená ú tenka platebním kódem buo platební kód

## <span id="page-22-0"></span>Tisk etiket na etiket tiskárn

Pokladna KASA FIK podporuje tisk etiket a atítko na tiskárn pomocí s TSPL Tiskárnu mo~ete vvu~ít napYíklad k ozna ení zbo~í nebo tisku ex Food provozovnách nebo kuchyni.

#### Krok 1: PYíprava tiskárny

1. Zapojení tiská:rnPyYipojte tiskárnu k elektrickému napájení a zapn te 2. PYipojení k pokladPropojte tiskárnu s pokladnou KASA FIK pomocí l pYes síeové pYipojení (Ethernet).

#### Krok 2: Nastavení tiskárny v pokladn KAS

- 1.Navigace do nastavení :
	- Na hlavní obrazovce zvoltělanso a venšít
	- V nabídce Nastavení Tviysoktártney
- 2.PYidání nové tiskárny :
	- Klikn te na mo-PnYoisdat tiskárnu
	- Vyberte typ tis **K S**rPhlyz dostupných mo~ností.
- 3.Konfigurace tiskárny :
	- Zadejte název tiskárny (napY. "Etiketová tiskárna").
	- Vyberte správný port, ke kterému je tiskárna pYipojena (napY. US síeovou adresu).
	- Zvolte mo~nToygot Yeza ky: T.SPL
	- Pokdu chcete tiskout etikety pYi prodeji zbo~í (napYíklad na ozna zapn te vollbisk objednávek

#### [Tisk cenových etiket](https://manual.kasafik.cz/uploads/images/gallery/2024-06/Txoqis5RgTUMwpeo-screenshot-from-2024-06-21-17-29-16.png)

V prodeji vyberte polo~ky (jako kdyby jste je cht li prodat) a vytvoYte Pomocí funk
ní klávesy vytisknete etikety na nastavené tiskárn.

Etitketa tiskne:

- Název polo~ky
- Krátký popis (pokud je vyplHen)
- EAN13 nebo EAN8 nebo 
árový kód
- Jednotkovou cenu, pokud typ polo~ky je m rná jednotka (litr, metr,